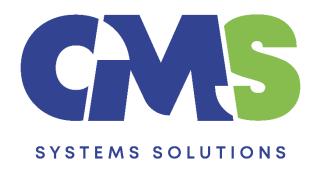

## Procedure how to rename a file published to CaseWare Cloud

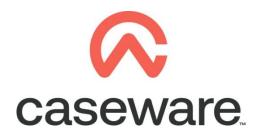

VERSION 1.00

## **PROCEDURE SUMMARY**

| 1. | Ensure the file you want to rename is open by accessing the SmartSync copy on your PC. Using the Copy Components feature we will create a new file with the desired new name and copy all the information from our current file into the newly named file.3 |
|----|----------------------------------------------------------------------------------------------------|
| 2. | After the copy components procedure is completed select to Publish the newly created file to the Cloud6                                                                                                    |
|    |                                                                                                    |
|    |                                                                                                    |
|    |                                                                                                    |
|    |                                                                                                    |
|    |                                                                                                    |
|    |                                                                                                    |
|    |                                                                                                    |
|    |                                                                                                    |
|    |                                                                                                    |
|    |                                                                                                    |
|    |                                                                                                    |
|    |                                                                                                    |
|    |                                                                                                    |
|    |                                                                                                    |
|    |                                                                                                    |
|    |                                                                                                    |
|    |                                                                                                    |
|    |                                                                                                    |
|    |                                                                                                    |

- 1. Ensure the file you want to rename is open by accessing the SmartSync copy on your PC. Using the Copy Components feature we will create a new file with the desired new name and copy all the information from our current file into the newly named file.
  - a. Go to File / Copy Components

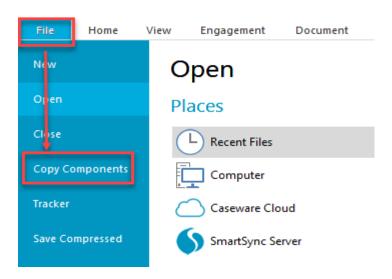

## b. Select Copy into A New File

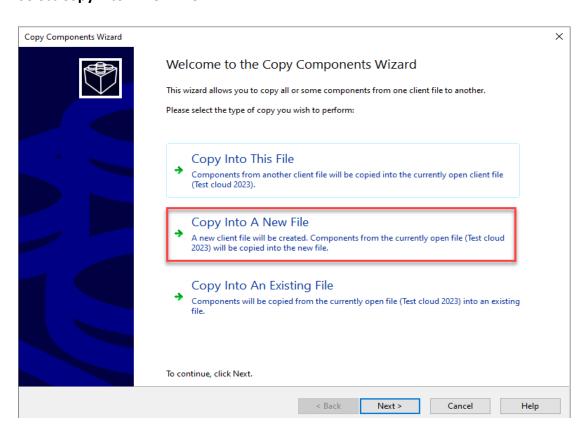

c. In the **Select New Destination File** window: Enter the new File Name. Ensure the location to save the new file is the default Cloud path. Select Next

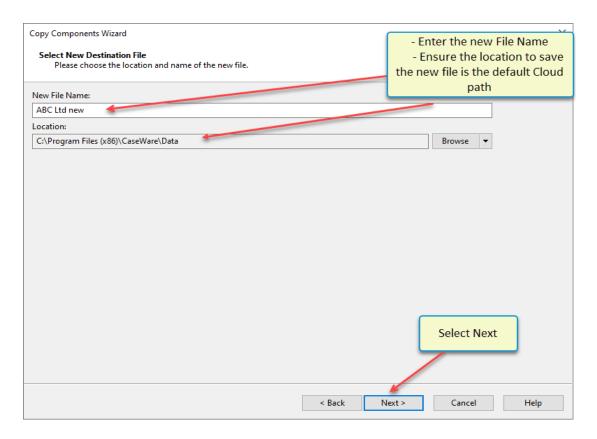

d. In the Copy Components Wizard select "All Components". Click Next

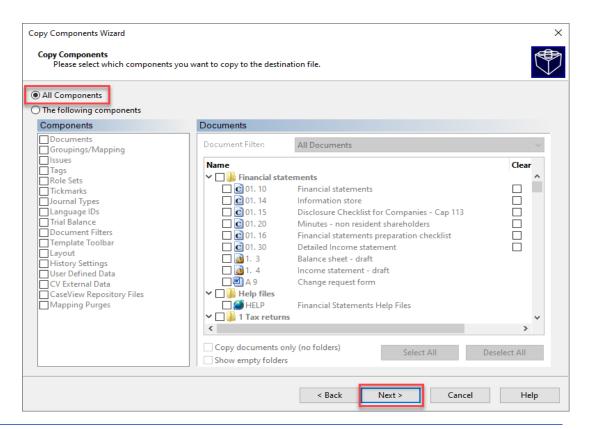

e. Click Next to continue. Do NOT select anything in **Clearing Components**.

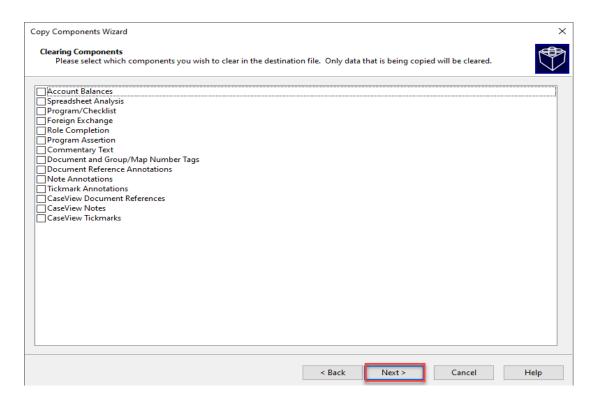

f. Click Finish to complete the Copy Components wizard

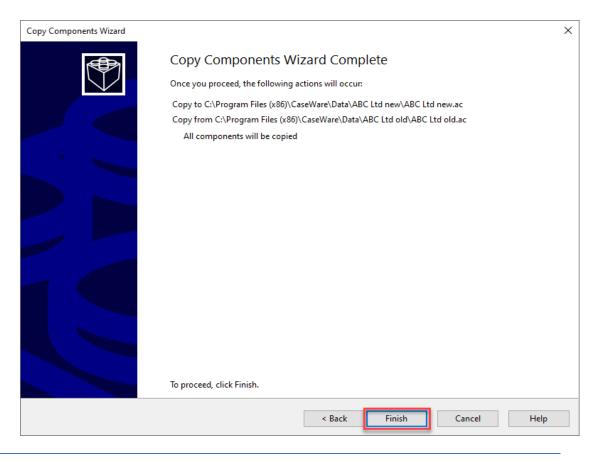

- **2.** After the copy components procedure is completed select to Publish the newly created file to the Cloud.
  - a. Go to Cloud / Publish

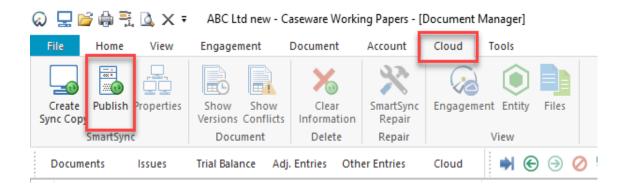

b. Ensure the correct Entity is selected, click OK

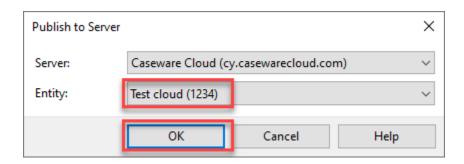

**3.** To remove the old file follow the procedure on **How to delete local copies and remove files from Cloud**